# **How do I use the Date Manager to adjust dates for all items in the site?**

*Note: To complete these steps, you must be assigned a role having the necessary permissions within the site.* 

# **Go to Site Info.**

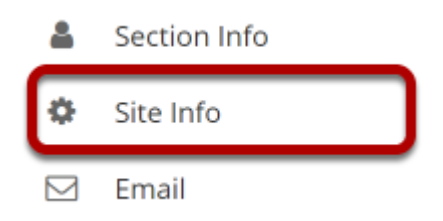

Select the **Site Info** tool from the Tool Menu of your site.

# **Click on Date Manager.**

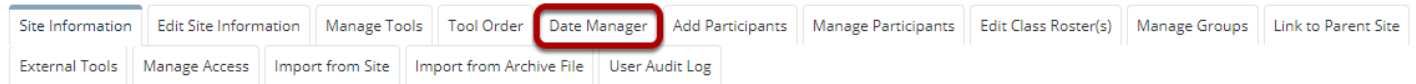

# **Select the desired tool/s to expand each section and view items within that tool.**

**Edit dates in batch** 

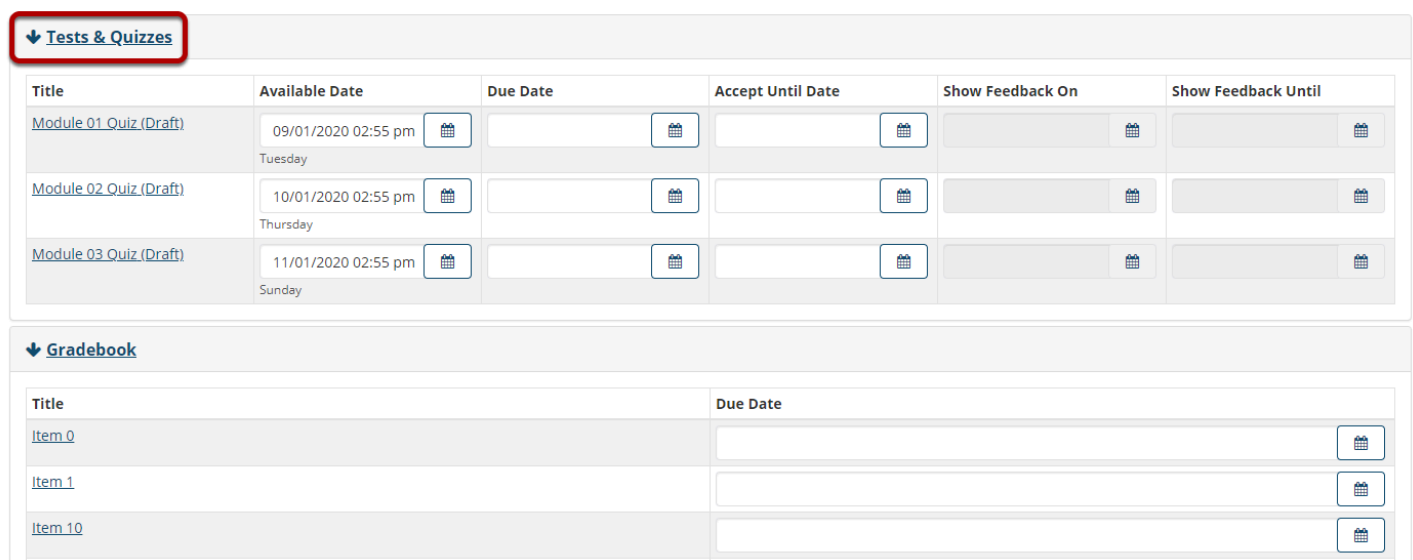

**Note:** Different tools may have different date options available depending upon the individual item settings and capabilities of the tool.

## **Select the calendar icon next to each date field/s you would like to modify and enter a new date.**

**Edit dates in batch** 

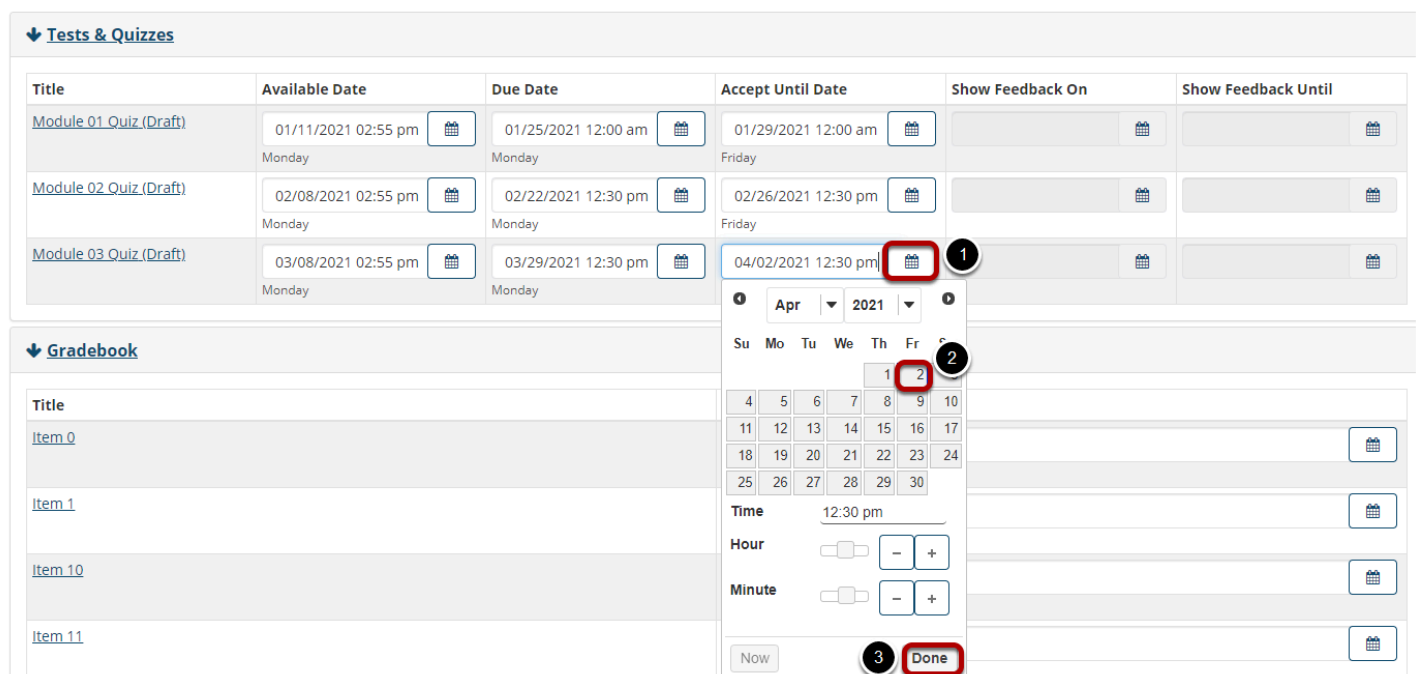

#### **Scroll down and select the Save button to save all of the date changes on the page.**

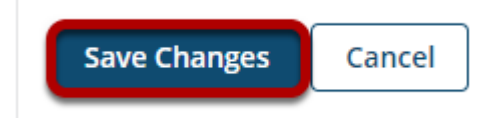

# **Select the Save Changes button to confirm the changes to items listed in the confirmation dialog.**

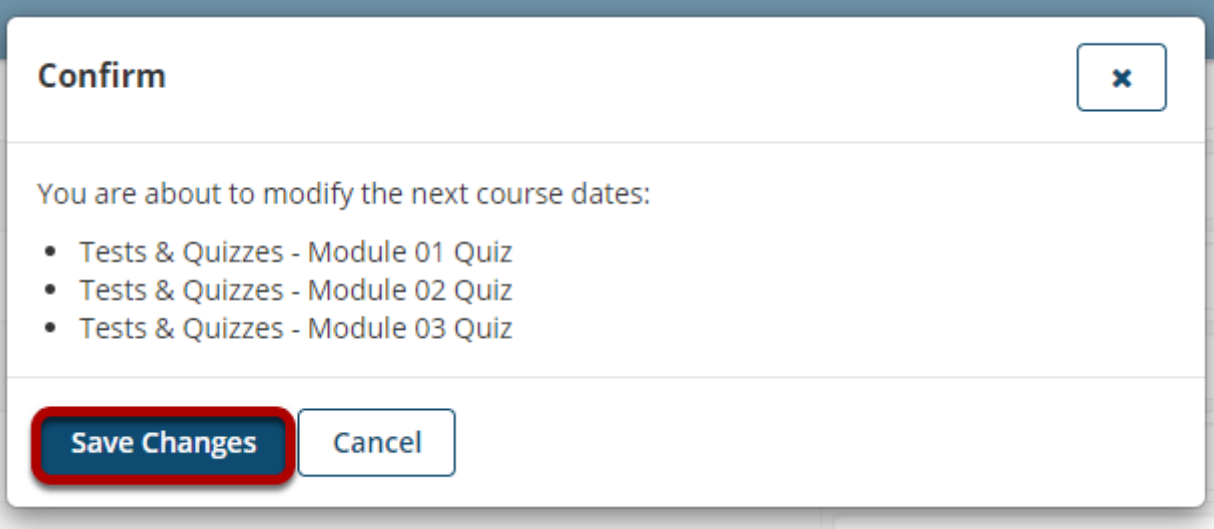

### **A message will display at the top of the page indicating that the dates were updated.**

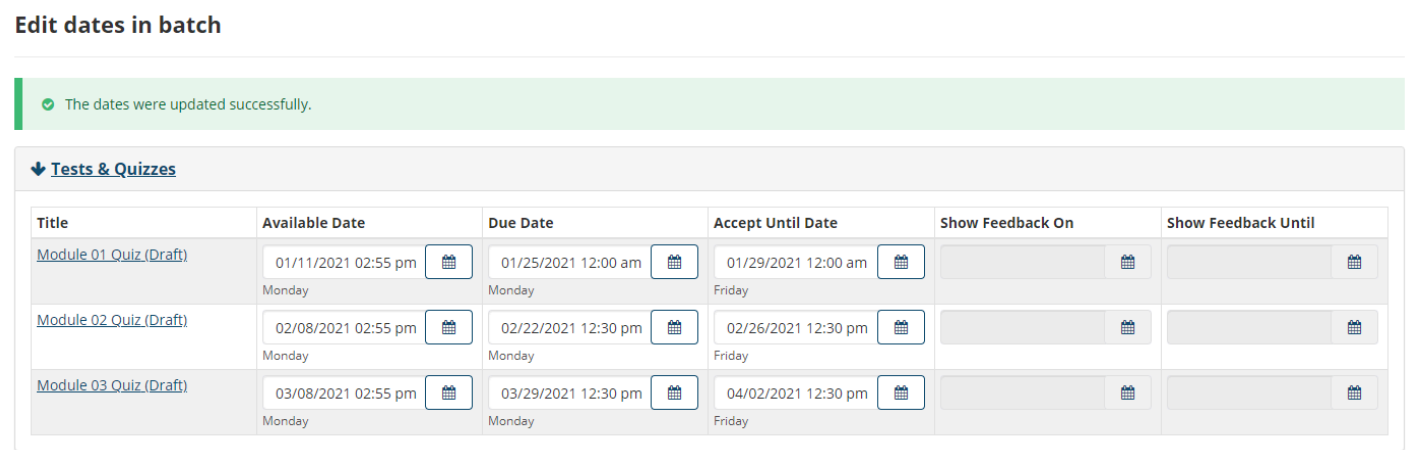